# **KETTLER**

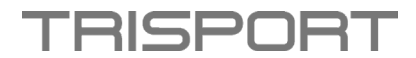

# **Anleitung Software Update – HOI TOUR+ und HOI CROSS PRO**

# **Schritt 1 – Download Software & Speicherung auf USB-Stick:**

- Bitte laden Sie zuerst das Software-Paket auf Ihrem Computer herunter.
- Kontrollieren Sie die aktuelle Softwareversion auf Ihrem Computer und stellen Sie sicher, dass ein Softwareupdate notwendig ist.
- Öffnen Sie den neuen extrahierten Ordner und kopieren Sie den Ordner im APK-Format mit weSmileApk auf einen leeren USB-Stick.

## **Anmerkung:**

- Ändern Sie NICHT den Ordner- oder Dateinamen.
- Speichern Sie KEINE anderen Ordner/Dateien auf dem USB-Stick.

## **Schritt 2 – Durchführung Software Update:**

- Schalten Sie Ihr Gerät ein.
- Schließen Sie den USB-Stick an den USB-Anschluss des Computers an (siehe Abbildung).

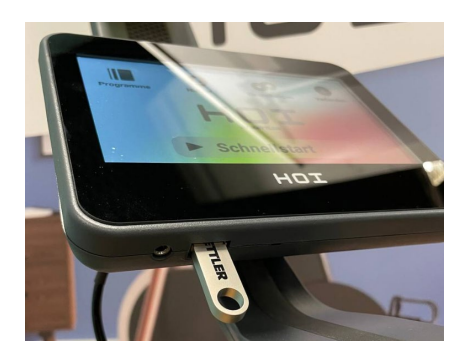

- Das System wird automatisch das "Pop-up" Fenster öffnen.
- Drücken Sie auf den "Install/Start" Knopf auf dem Bildschirm.

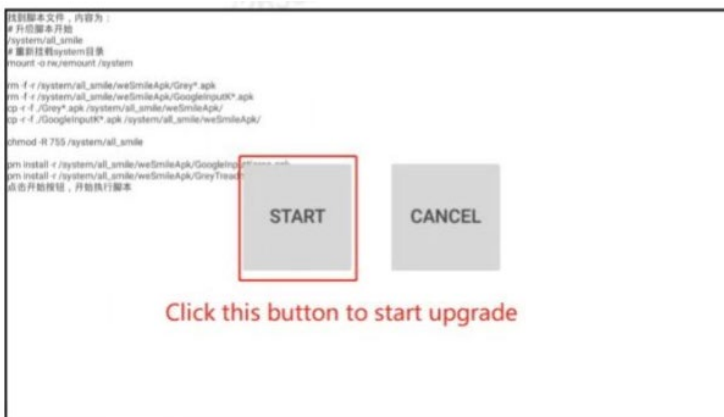

- Das System wird sich automatisch neu starten, nachdem das Update durchgeführt wurde.
- Vergewissern Sie sich in den Einstellungen, dass die aktuelle Software hochgeladen wurde.

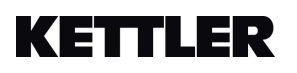

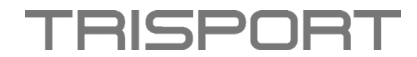

# **Instructions Software Update – HOI TOUR+ and HOI CROSS PRO**

#### **Step 1 - Download software & save to USB stick:**

- Please download the software package on your computer first.
- Check the current software version on your computer and make sure that a software update is necessary.
- Open the new extracted folder and copy the folder in APK format to an empty USB stick with weSmileApk.

# **Remark:**

- DO NOT change the folder or file name.
- DO NOT save any other folders/files on the USB stick.

## **Step 2 - Perform Software Update:**

- Turn on your device.
- Connect the USB stick to the USB port of the computer (see figure).

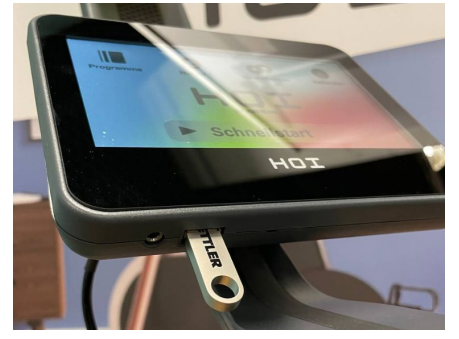

- The system will automatically open the "Pop-up" window.
- Press the "Install/Start" button on the screen.

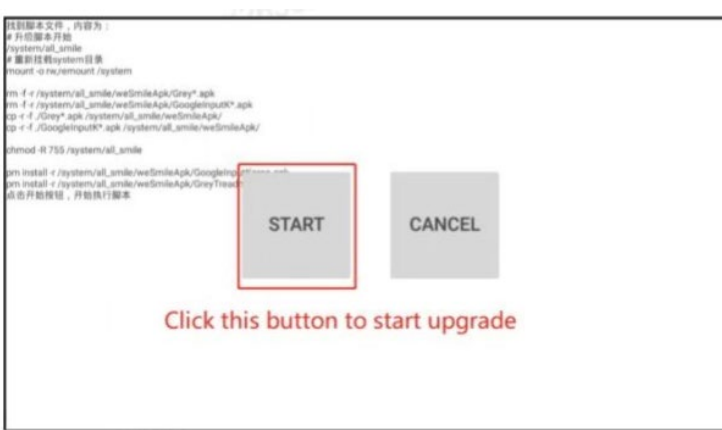

- The system will automatically reboot after the update is complete.
- Make sure that the latest software has been loaded in the settings.

# **KETTLER**

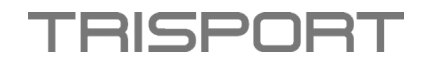

# **Instructions pour la mise à jour du logiciel – HOI TOUR+ et HOI CROSS PRO**

## **Étape 1 - Télécharger le logiciel & le sauvegarder sur une clé USB :**

- Veuillez d'abord télécharger le package logiciel sur votre ordinateur.
- Contrôlez la version actuelle du logiciel sur votre ordinateur et assurez-vous qu'une mise à jour du logiciel est nécessaire.
- Ouvrez le nouveau dossier extrait et copiez le dossier au format APK sur une clé USB vide à l'aide de weSmileApk.

#### **Remarque :**

- NE modifiez PAS le nom du dossier ou du fichier.
- N'enregistrez PAS d'autres dossiers/fichiers sur la clé USB.

## **Étape 2 - Réalisation de la mise à jour du logiciel :**

- Allumez votre appareil.
- Connectez la clé USB au port USB de l'ordinateur (voir illustration).

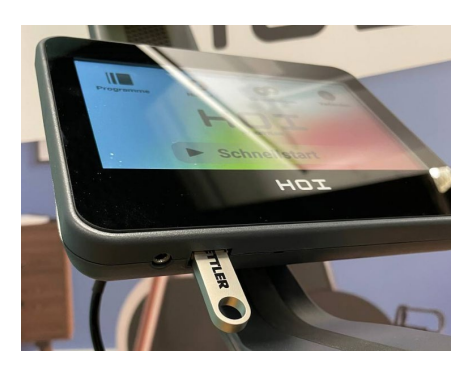

- Le système ouvrira automatiquement la fenêtre "Pop-up".
- Appuyer sur le bouton "Install/Start" sur l'écran.

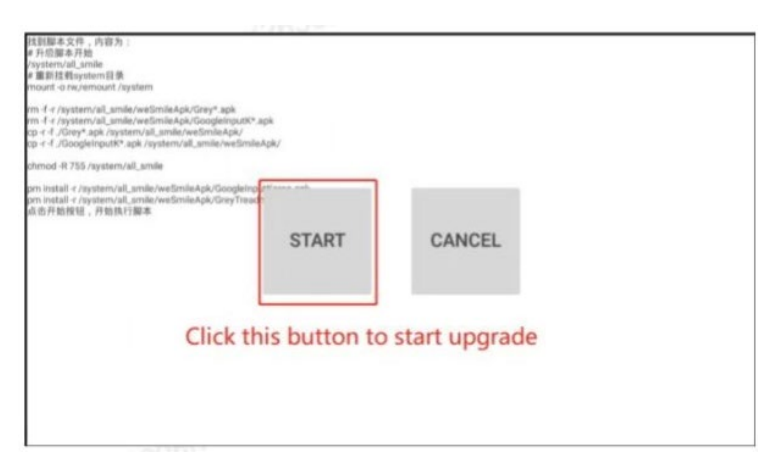

- Le système redémarrera automatiquement après la mise à jour.
- Vérifiez dans les paramètres que le logiciel actuel a été téléchargé.